# +LUMASENSE" **TECHNOLOGIES**

# **Service Manual**

# **Multipoint Sampler Innova-1409**

BI7717-11

## <span id="page-2-0"></span>**Index**

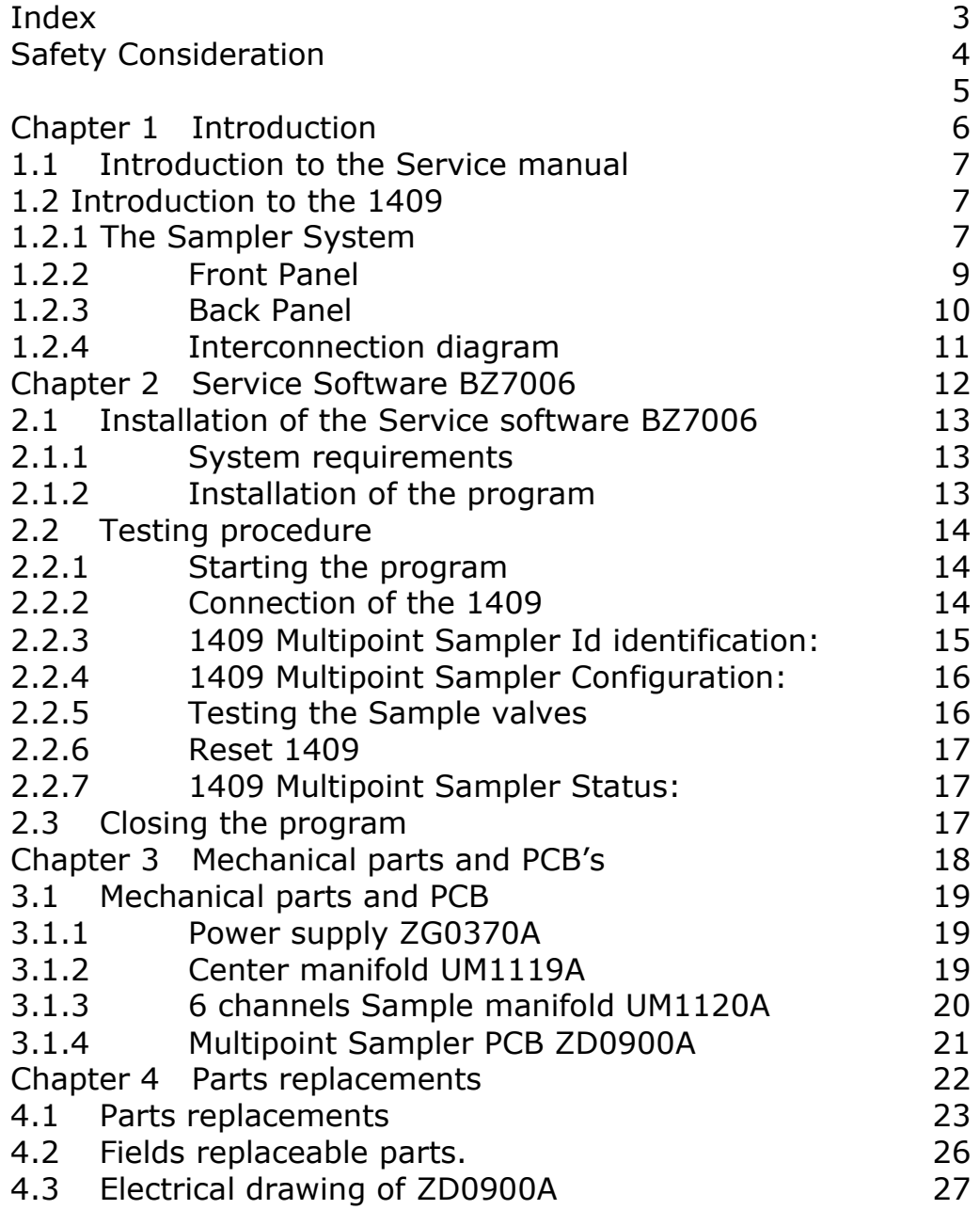

# <span id="page-3-0"></span>**Safety Consideration**

 $\overline{\phantom{a}}$  , and the contribution of the contribution of the contribution of the contribution of the contribution of the contribution of the contribution of the contribution of the contribution of the contribution of the

July 2015

#### **SAFETY CONSIDERATIONS**

<span id="page-4-0"></span> $\overline{\phantom{a}}$  , and the contribution of the contribution of the contribution of the contribution of the contribution of the contribution of the contribution of the contribution of the contribution of the contribution of the

**PLEASE READ THESE SAFETY CONSIDERATIONS CAREFULLY AND MAKE SURE YOU UNDERSTAND THEM PROPERLY BEFORE YOU START OPERATING THE 1409 MULTIPOINT SAMPLER.**

#### **EXPLOSION HAZARD**

#### **THE 1409 MULTIPOINT SAMPLER IS NOT DESIGNED FOR USE IN POTENTIALLY EXPLOSIVE ENVIRONMENTS.**

This means that the instrument must **not** be placed and operated in an area with a potentially explosive atmosphere.

When monitoring potentially flammable or toxic gases it is essential that:

- 1) the instrument itself is placed in a well-ventilated area **outside** the potentially hazardous zone; and
- 2) a sufficiently long tube is connected to the "Sampler Waste Air Outlet" so that the sampled gas is carried **away** to the open air or to an extraction and/or filtration unit.

TO AVOID THE POSSIBILITY OF AN EXPLOSION, MONITORING OF FLAMMABLE GASES **IN EXPLOSIVE CONCENTRATIONS** MUST NEVER BE ATTEMPTED.

#### **AVOID WATER CONDENSATION IN THE INSTRUMENT.**

Liquids must be prevented from entering the instrument. It is therefore important that warm humid gases be not drawn into a cold instrument because condensation will take place. If such a situation is likely to occur, you should ensure that the gases are drawn through water-trap filters before they enter the sampler channels of the 1409. This will remove water vapour in the gases and thus prevent condensation within the instrument. The water-trap filter should be used in the immediate environment of the instrument so it maintains either the same temperature, or a lower temperature than the instrument.

**Note:** that some gases may be absorbed by the water trapped in the filter. This will reduce the gases' concentration.

# **Chapter 1**

 $\overline{\phantom{a}}$  , and the contribution of the contribution of the contribution of the contribution of the contribution of the contribution of the contribution of the contribution of the contribution of the contribution of the

# <span id="page-5-0"></span>**Introduction**

July 2015

### <span id="page-6-0"></span>**1.1 Introduction to the Service manual**

This Service Manual is intended for the service and maintenance of the 1409 Multipoint Sampler, hereafter referred to as the 1409.

It will provide the service engineer with information about the operating principle on a technical level and the use of the Service software BZ7006 for fault finding and testing.

A Service Note that will be published on our web site, http://innova.lumasenseinc.com, informs any product change that will impair the safety or performance of the device.

The operation and maintenance procedures are fully described in the Technical Documentation BE6037 delivered with the 1409 and the service technician must fully acquainted with the operation of the instrument prior to any attempt to service it.

 $\overline{\phantom{a}}$  , and the contribution of the contribution of the contribution of the contribution of the contribution of the contribution of the contribution of the contribution of the contribution of the contribution of the

Due to the complexity of the 1409 the service and repair is only possible on module level and only a few individual components are made available for field service.

Handling of the electronic parts must be done with proper ESD equipment to avoid any possibility of an electrostatic discharge to the components. Modules returned to LumaSense Technologies A/S for repair/credit will be discarded if not properly packed in ESD material.

### <span id="page-6-1"></span>**1.2 Introduction to the 1409**

#### <span id="page-6-2"></span>**1.2.1 The Sampler System**

The pneumatic system of the 1409 is shown schematically in  $Fig.1.1$ . The sampler system is constructed of stainless steel (AISI 316) to minimize adsorption of samples.The 1409 is delivered with 6, 12, or 24 channels. All inlet channels are with a solenoid valve. Each inlet channel has a tube-mounting stub on the back-plate of the 1409 to connect each channel to the respective sampling point. The inlet channels converge into one; a three-way valve then directs the gas sample to the Gas Monitor for analysis, or through the waste-air outlet on the 1409's back-plate.

An external pump (optional) can be connected in the airway system to the waste air outlet. The 1409's sampler system functions efficiently, transporting gas samples from the sampling point at approximately 4 metres per second. However, this speed depends on the type of pump, the diameter of the tubing and the length of tubing attached to the 1409. An air-filter is attached to the end of each sampling tube to keep the samples free of particles.

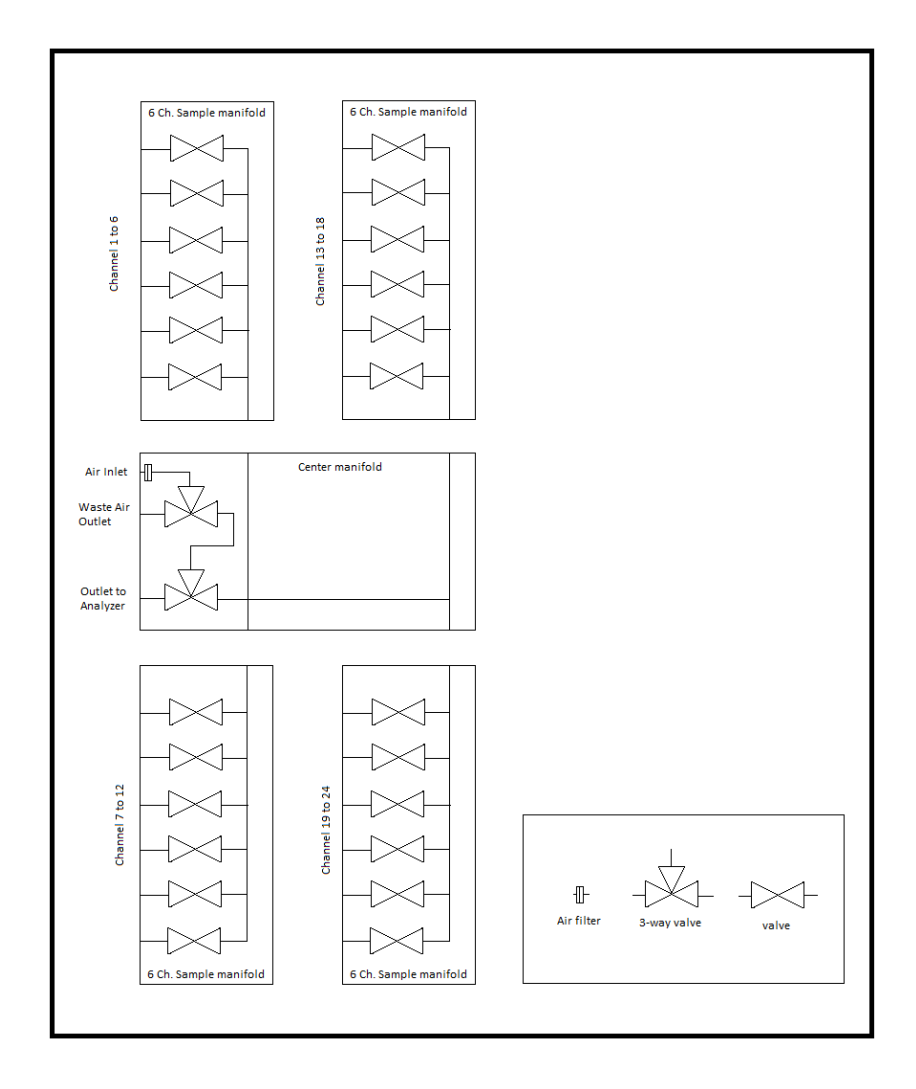

*Fig. 1.1 Schematic diagram of the 1409 Pneumatic System.*

<span id="page-7-0"></span> $\overline{\phantom{a}}$  , and the contribution of the contribution of the contribution of the contribution of the contribution of the contribution of the contribution of the contribution of the contribution of the contribution of the

#### <span id="page-8-0"></span>**1.2.2 Front Panel**

*Fig.1.2 The front panel of the 1409*

 $\overline{\phantom{a}}$  , and the contribution of the contribution of the contribution of the contribution of the contribution of the contribution of the contribution of the contribution of the contribution of the contribution of the

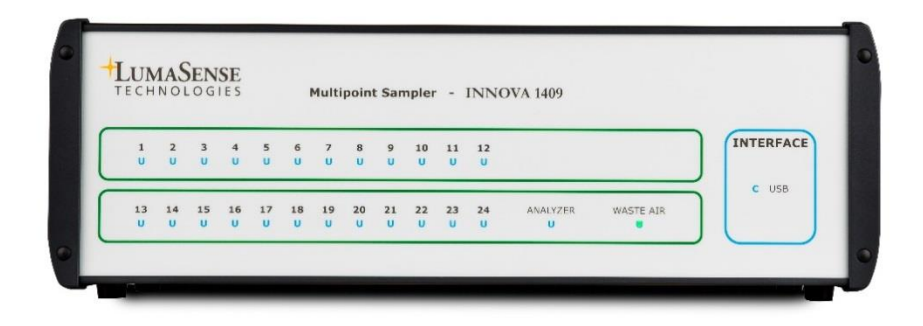

#### **LED indicators:**

Each channel is numbered, and has a correspondingly numbered lamp. When the lamp is lit, it indicates that the corresponding sampling valve is open.

The **Analyzer** and **Waste Air** lamps indicate which way the internal 3 way valve is set.

**Interface:**This lamp indicates that the USB interface is connected.

#### <span id="page-9-0"></span>**1.2.3 Back Panel**

*Fig.1.3 The back panel of the 1409*

 $\overline{\phantom{a}}$  , and the contribution of the contribution of the contribution of the contribution of the contribution of the contribution of the contribution of the contribution of the contribution of the contribution of the

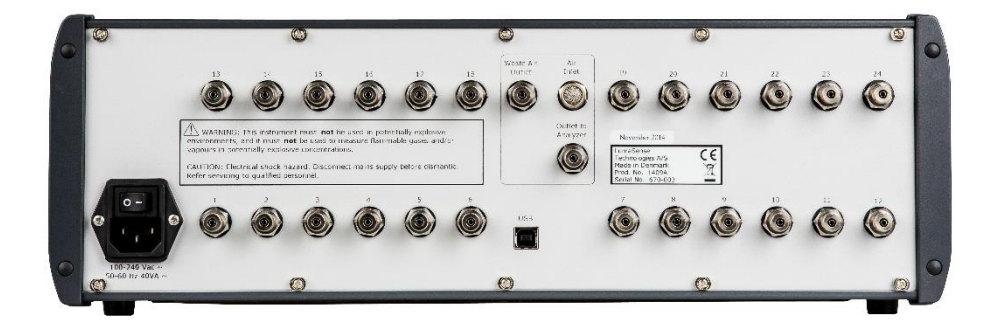

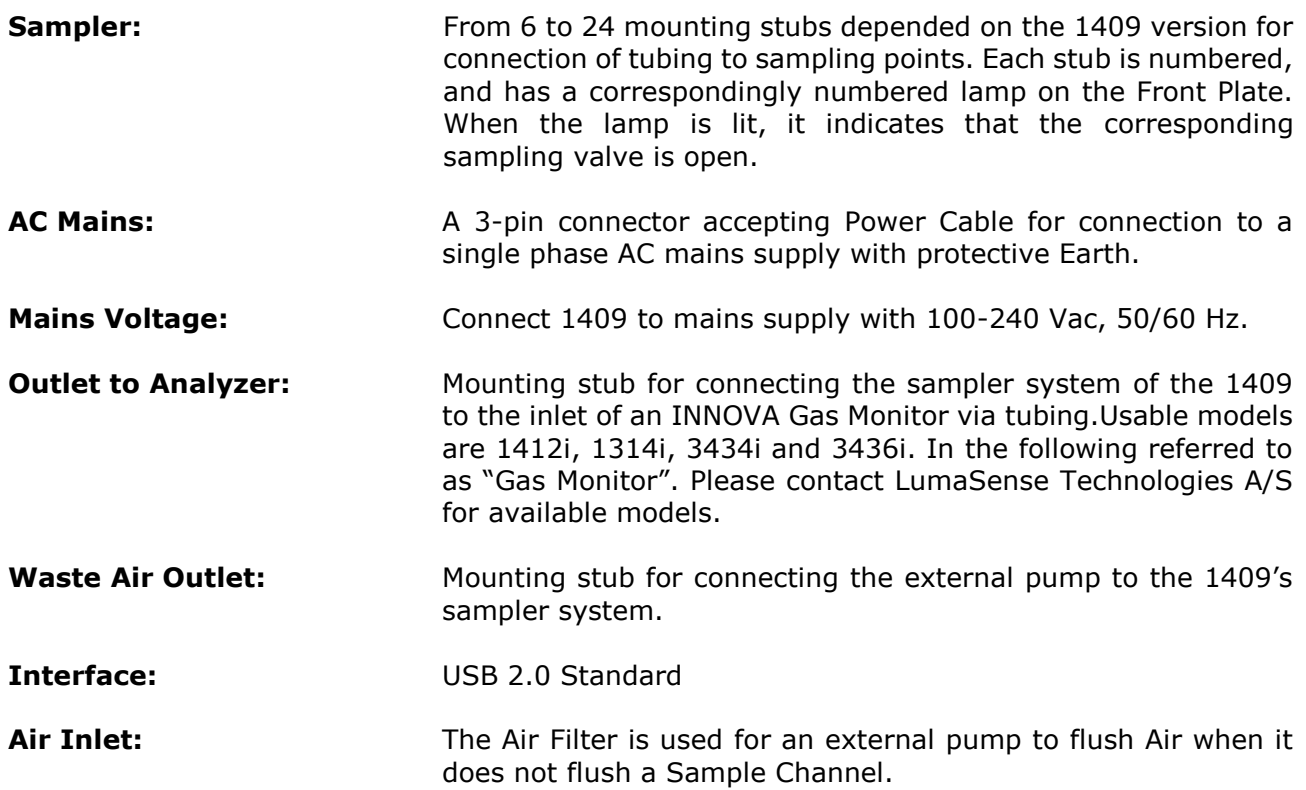

### <span id="page-10-0"></span>**1.2.4 Interconnection diagram**

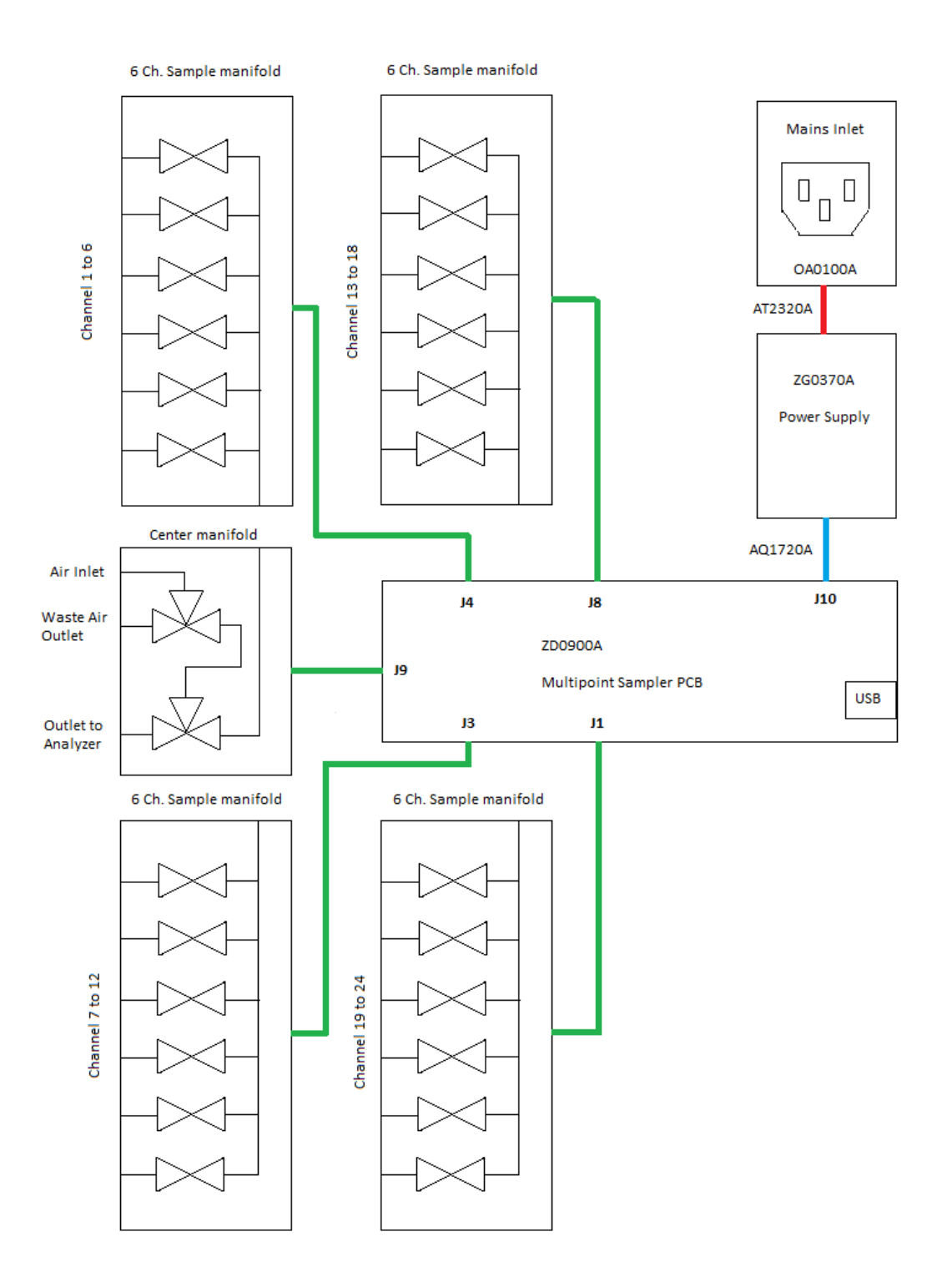

 $\overline{\phantom{a}}$  , and the contribution of the contribution of the contribution of the contribution of the contribution of the contribution of the contribution of the contribution of the contribution of the contribution of the

# **Chapter 2**

 $\overline{\phantom{a}}$  , and the contribution of the contribution of the contribution of the contribution of the contribution of the contribution of the contribution of the contribution of the contribution of the contribution of the

### <span id="page-11-0"></span>**Service Software BZ7006**

July 2015

### <span id="page-12-0"></span>**2.1 Installation of the Service software BZ7006**

#### <span id="page-12-1"></span>**2.1.1 System requirements**

The Software is targeted to work on a Desktop/Laptop PC running a Microsoft Windows Operating System.

 $\overline{\phantom{a}}$  , and the contribution of the contribution of the contribution of the contribution of the contribution of the contribution of the contribution of the contribution of the contribution of the contribution of the

Before installing the Software the PC must meet the following minimum requirements:

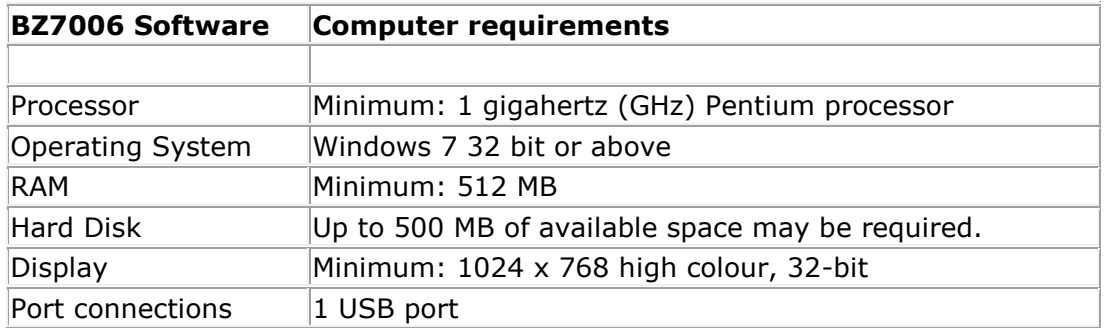

#### <span id="page-12-2"></span>**2.1.2 Installation of the program**

Run the BZ7006 Installer and follow the BZ7006 installation setup.

After the installation is successfully completed, a BZ7006 icon

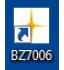

is placed on the desktop.

### <span id="page-13-0"></span>**2.2 Testing procedure**

#### <span id="page-13-1"></span>**2.2.1 Starting the program**

Double click on the BZ7006 icon on your desktop, to start the BZ7006 Service software.

 $\overline{\phantom{a}}$  , and the contribution of the contribution of the contribution of the contribution of the contribution of the contribution of the contribution of the contribution of the contribution of the contribution of the

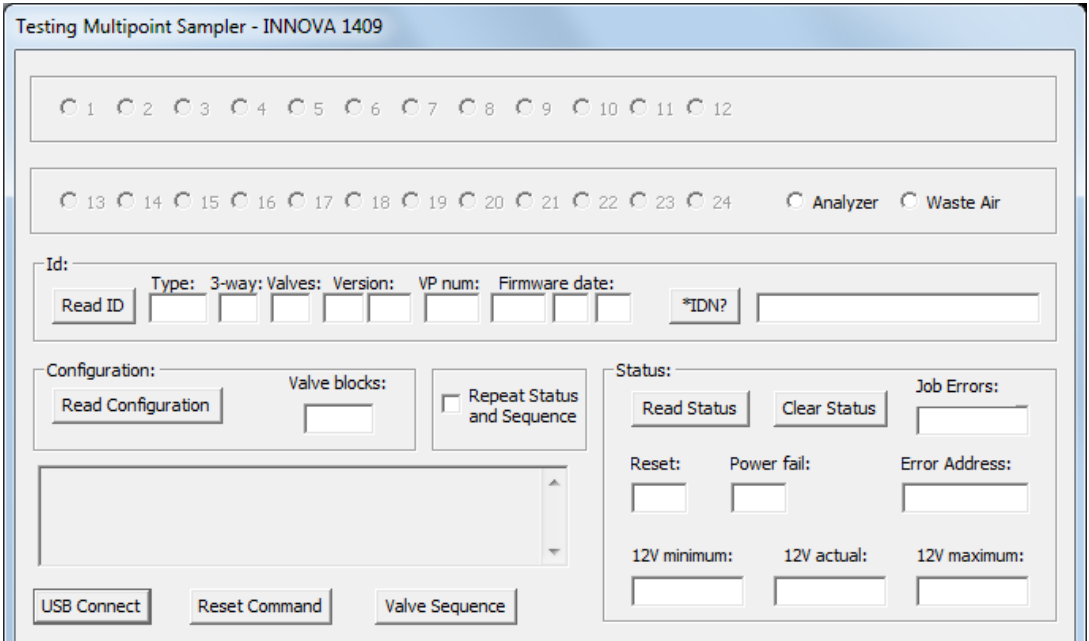

The following buttons and functions are available

**"USB Connect"** Connects the attached 1409 to the program

**"Reset Command"** Resets the 1409 and close all open valves

**"Valve Sequence"** start an automatic test of the sample valves

**"Read Configuration"** Reads the numbers of valve blocks connected in the 1409

**"Read ID"** Reads out the detailed Identification of the 1409

**"\*IDN?"** Reads out the Identity of the 1409 in short form

**"Read Status"** Reads the status flag from the 1409

**"Clear Status"** Clear the status flags in the 1409

#### <span id="page-13-2"></span>**2.2.2 Connection of the 1409**

Connect the 1409 Multipoint Sampler directly to the computer using a USB cable, INNOVA Part NO. AS0001B

Now click on the **USB Connect** button, to connect to the attached 1409.

#### <span id="page-14-0"></span>**2.2.3 1409 Multipoint Sampler Id identification:**

The **Read ID:** button, will give you information regarding the 1409 type and firmware configuration.

 $\overline{\phantom{a}}$  , and the contribution of the contribution of the contribution of the contribution of the contribution of the contribution of the contribution of the contribution of the contribution of the contribution of the

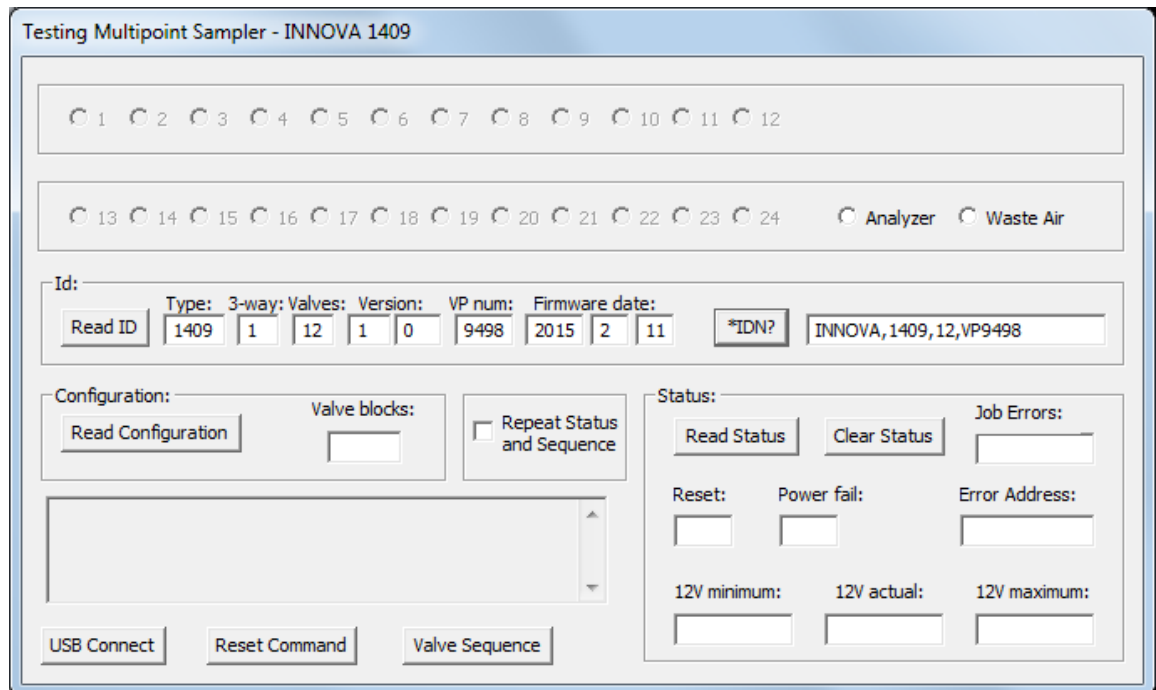

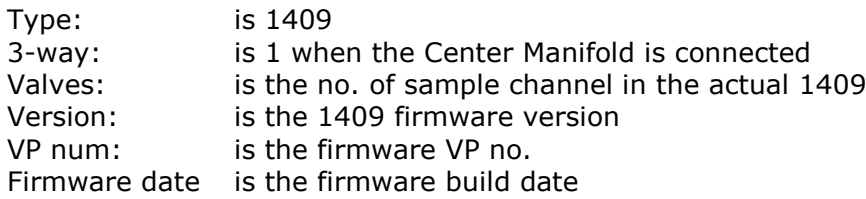

The **\*IDN?** Button will give a text line with Name, Type, Channels and Firmware information.

#### <span id="page-15-0"></span>**2.2.4 1409 Multipoint Sampler Configuration:**

The **Read Configuration** button show the numbers of Valve blocks mounted in the 1409. It also makes it possible manually to activate the valves of the 1409.

 $\overline{\phantom{a}}$  , and the contribution of the contribution of the contribution of the contribution of the contribution of the contribution of the contribution of the contribution of the contribution of the contribution of the

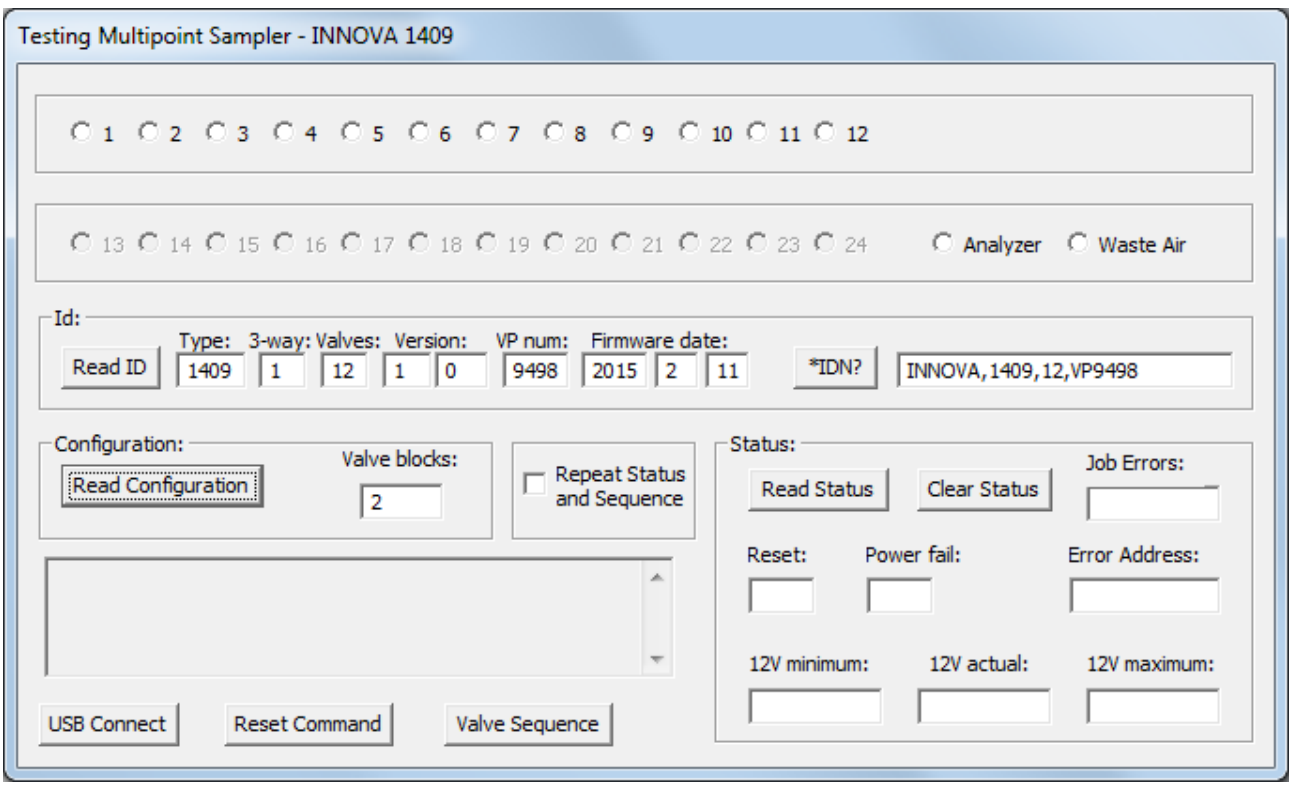

#### <span id="page-15-1"></span>**2.2.5 Testing the Sample valves**

Each Sample valve can be activated or deactivated by clicking on the corresponding number in the BZ7006.

The Analyzer 3-way valves can be activated end deactivated by clicking on the **Analyzer**  button

The Waste air outlet 3-way valve can be activated or deactivated by clicking on the **Waste Air** button

The **Valve Sequence** button will start a single test of the valves, including the Analyzer and Waste Air Valves.

The valve sequence test will continue if the **Repeat Status and Sequence** is marked before activating the **Valve sequence**.

Stop the test by removing the mark of the **Repeat Status and Sequence.**

#### <span id="page-16-0"></span>**2.2.6 Reset 1409**

The **Reset Command** button will close all open Sample valves, set the 3-way valves in Waste Air and reboot the firmware.

 $\overline{\phantom{a}}$  , and the contribution of the contribution of the contribution of the contribution of the contribution of the contribution of the contribution of the contribution of the contribution of the contribution of the

#### <span id="page-16-1"></span>**2.2.7 1409 Multipoint Sampler Status:**

The **Read Status** button, will give a read out of the status / error log and 12V power status.

The **Clear Status** button will reset the error log data.

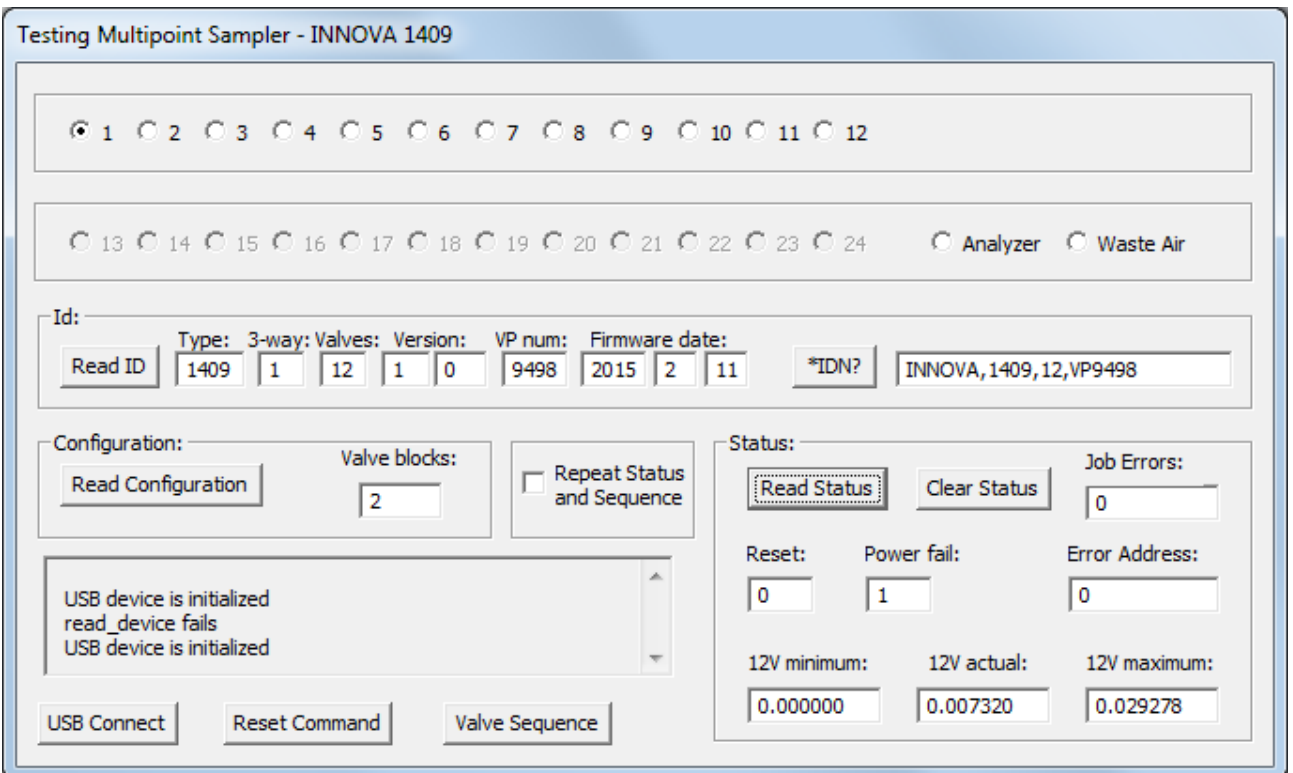

Reset: indicates if the 1409 has been reset

Power fail: indicates if the 12 Vdc power is outside the specifications.

Job Errors: Indicates if an unknown interface command has been send to the 1409.

Error Adress: Indicates if the 1409 firmware watch dog function has rebooted the Firmware due to a runtime error.

### <span id="page-16-2"></span>**2.3 Closing the program**

Press the Esc button to exit the BZ7006 service software.

# **Chapter 3**

 $\overline{\phantom{a}}$  , and the contribution of the contribution of the contribution of the contribution of the contribution of the contribution of the contribution of the contribution of the contribution of the contribution of the

### <span id="page-17-0"></span>**Mechanical parts and PCB's**

July 2015

### <span id="page-18-0"></span>**3.1 Mechanical parts and PCB**

#### <span id="page-18-1"></span>**3.1.1 Power supply ZG0370A**

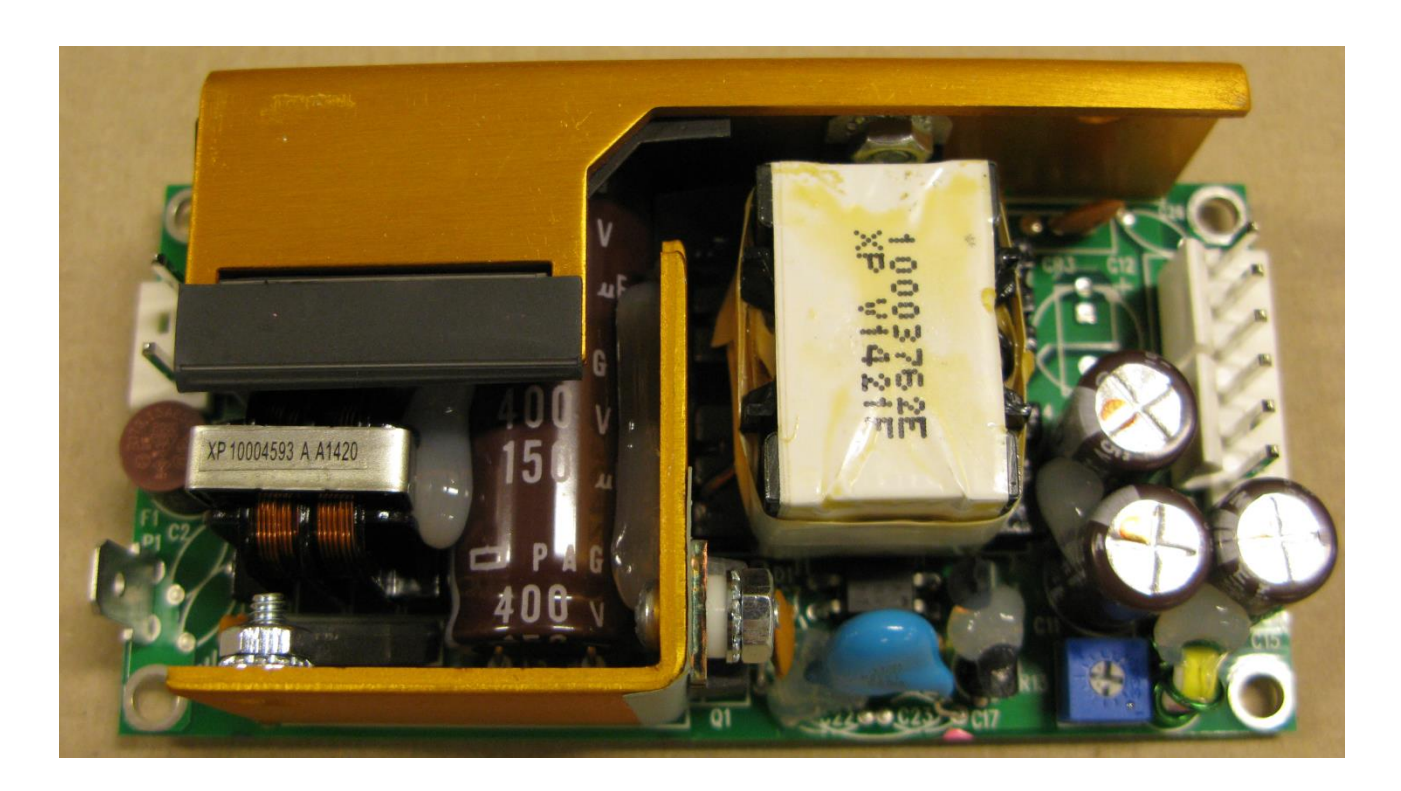

 $\overline{\phantom{a}}$  , and the contribution of the contribution of the contribution of the contribution of the contribution of the contribution of the contribution of the contribution of the contribution of the contribution of the

#### <span id="page-18-2"></span>**3.1.2 Center manifold UM1119A**

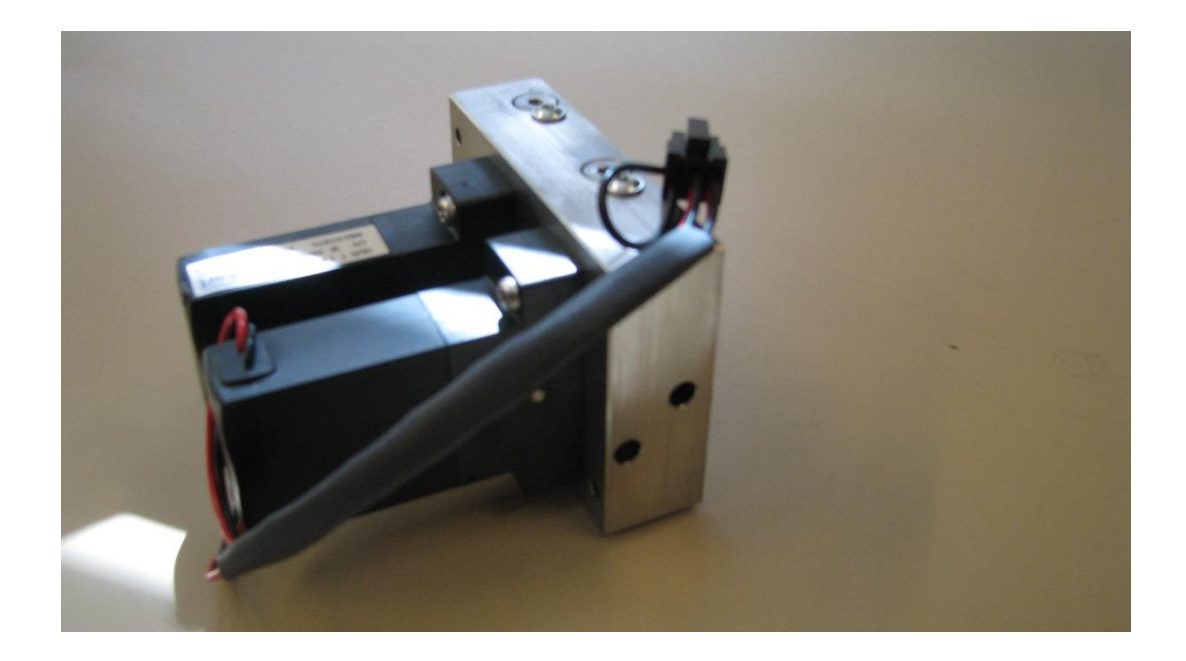

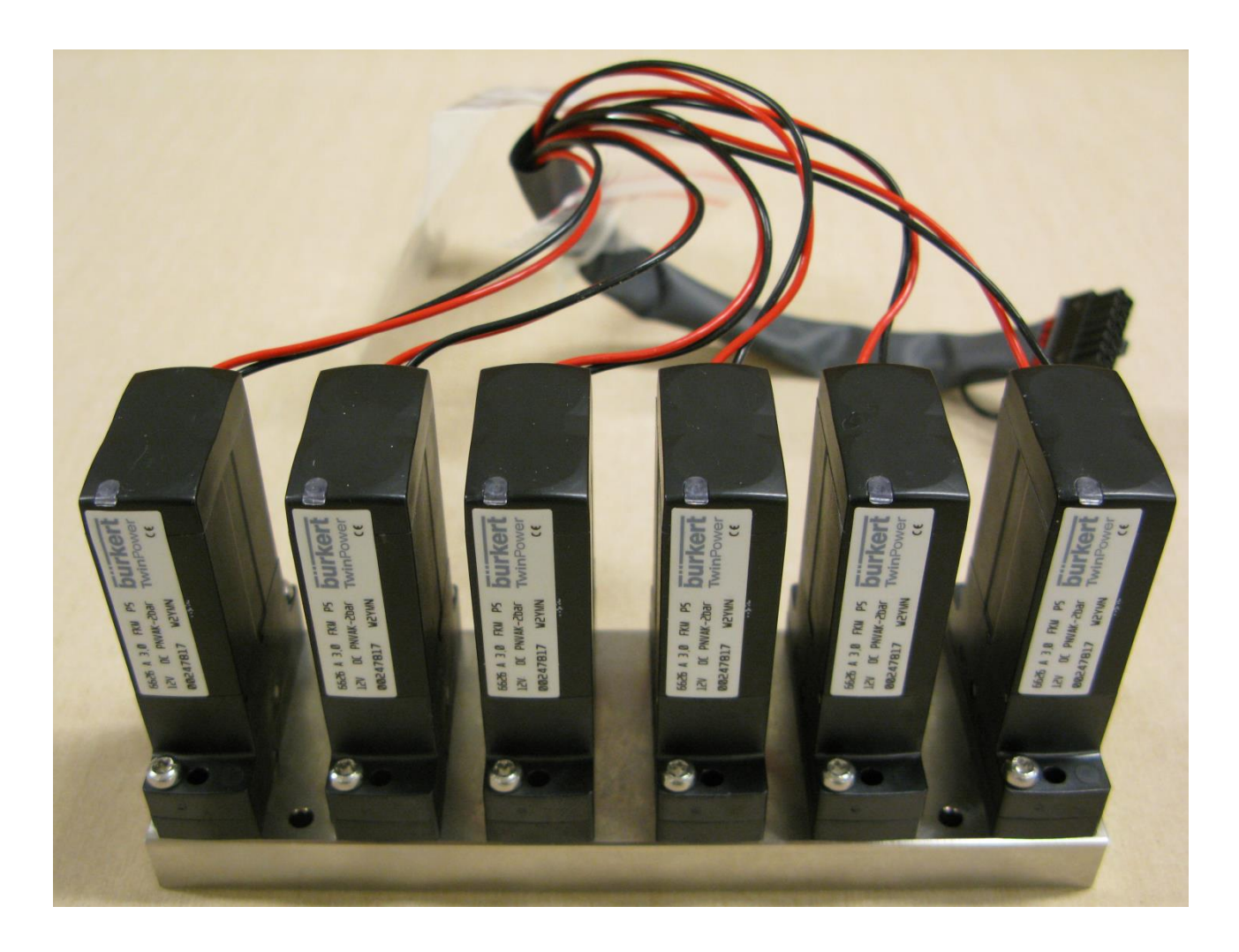

 $\overline{\phantom{a}}$  , and the contribution of the contribution of the contribution of the contribution of the contribution of the contribution of the contribution of the contribution of the contribution of the contribution of the

### <span id="page-19-0"></span>**3.1.3 6 channels Sample manifold UM1120A**

#### <span id="page-20-0"></span>**3.1.4 Multipoint Sampler PCB ZD0900A**

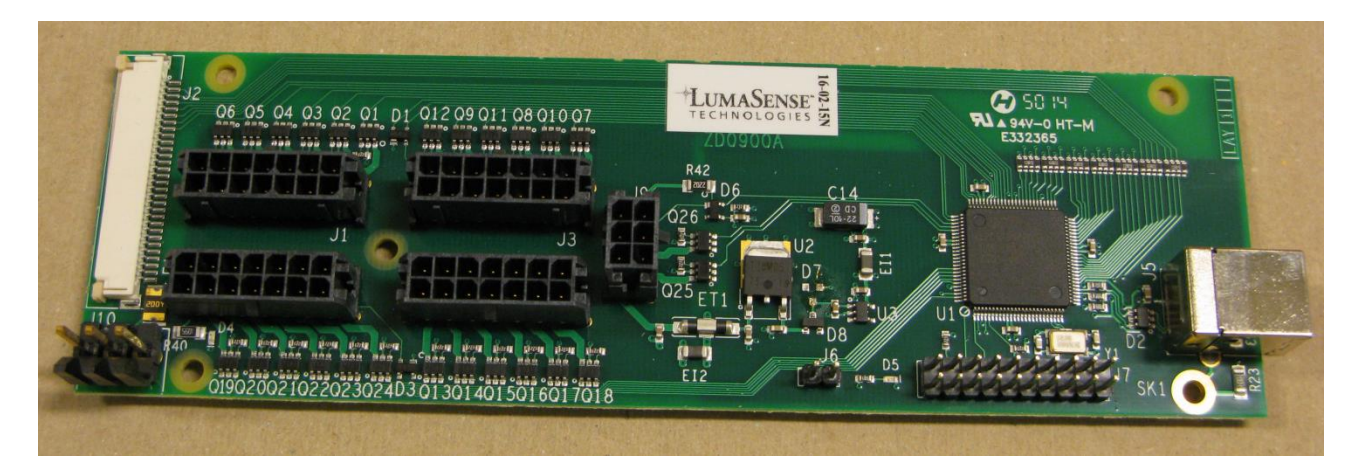

 $\overline{\phantom{a}}$  , and the contribution of the contribution of the contribution of the contribution of the contribution of the contribution of the contribution of the contribution of the contribution of the contribution of the

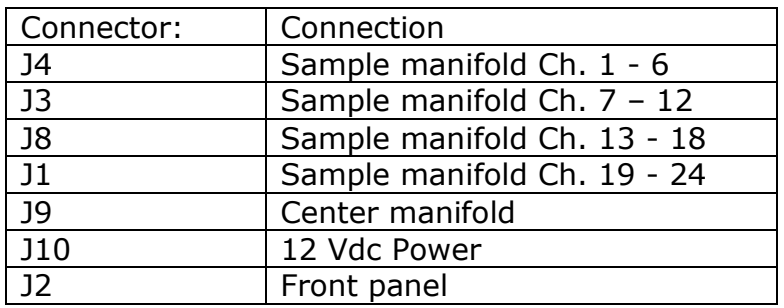

# **Chapter 4**

 $\overline{\phantom{a}}$  , and the contribution of the contribution of the contribution of the contribution of the contribution of the contribution of the contribution of the contribution of the contribution of the contribution of the

# <span id="page-21-0"></span>**Parts replacements**

July 2015

### <span id="page-22-0"></span>**4.1 Parts replacements**

Follow these instructions to disassembly the cabinet and gain access to individual parts.

 $\overline{\phantom{a}}$  , and the contribution of the contribution of the contribution of the contribution of the contribution of the contribution of the contribution of the contribution of the contribution of the contribution of the

Remove the cover caps DD0605A on the left front and back corner.

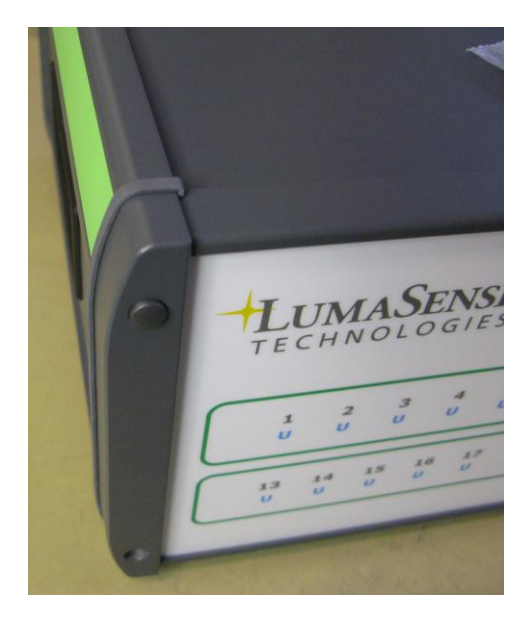

Undo the 2 screws (Torx T10) and remove the left corner.

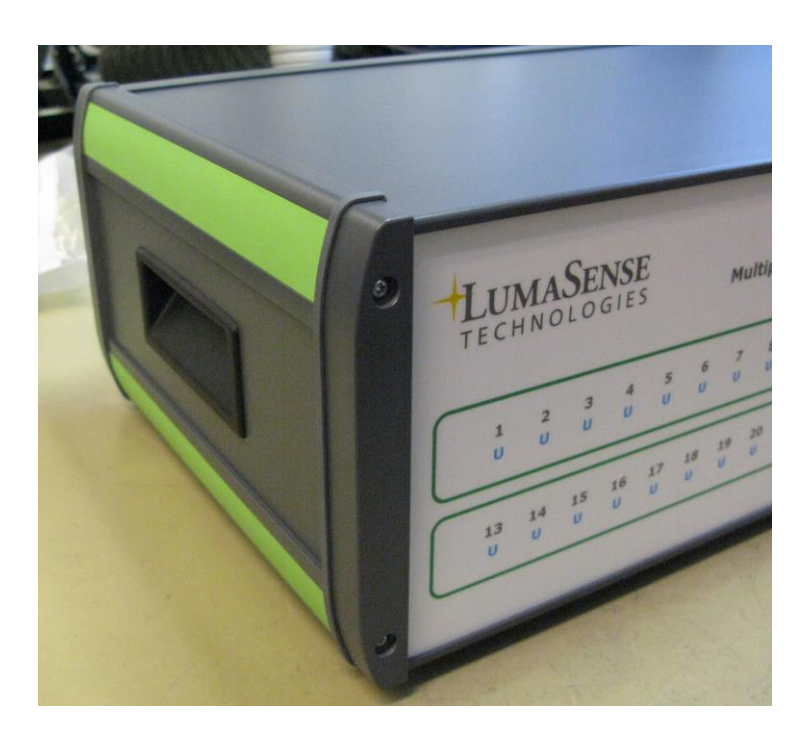

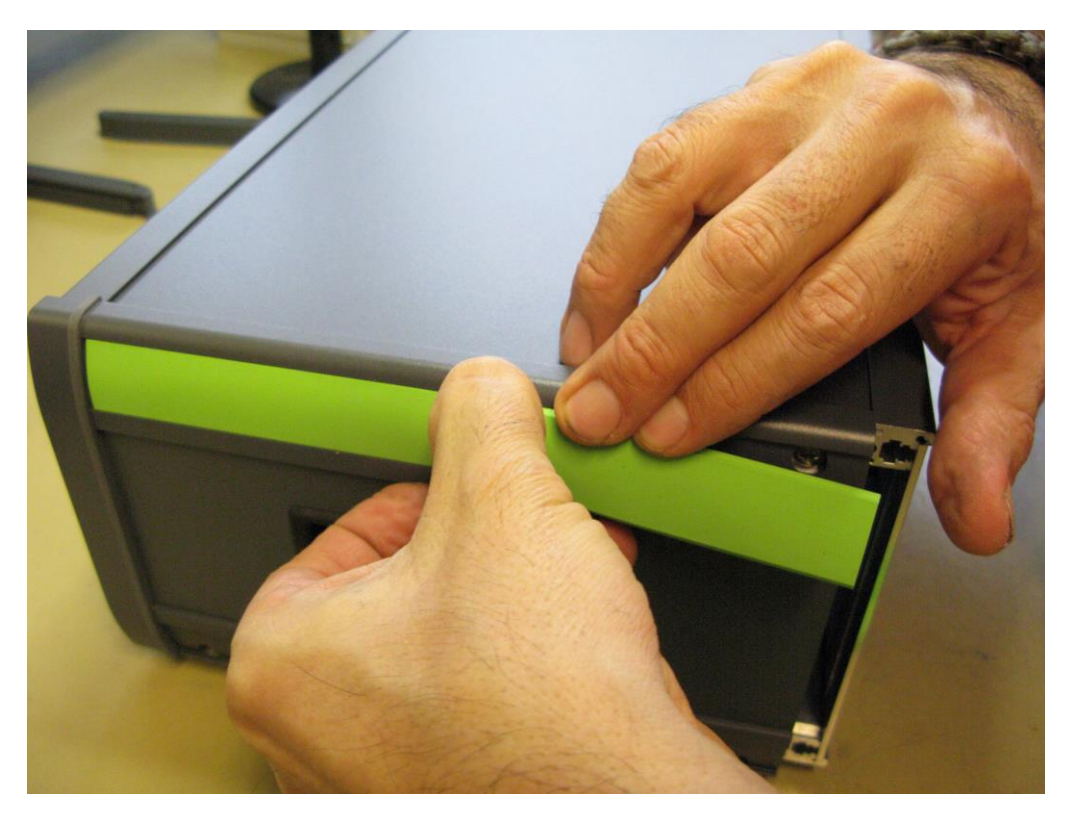

Remove the decoration strips on the left panel

 $\overline{\phantom{a}}$  , and the contribution of the contribution of the contribution of the contribution of the contribution of the contribution of the contribution of the contribution of the contribution of the contribution of the

Undo the 4 screws.

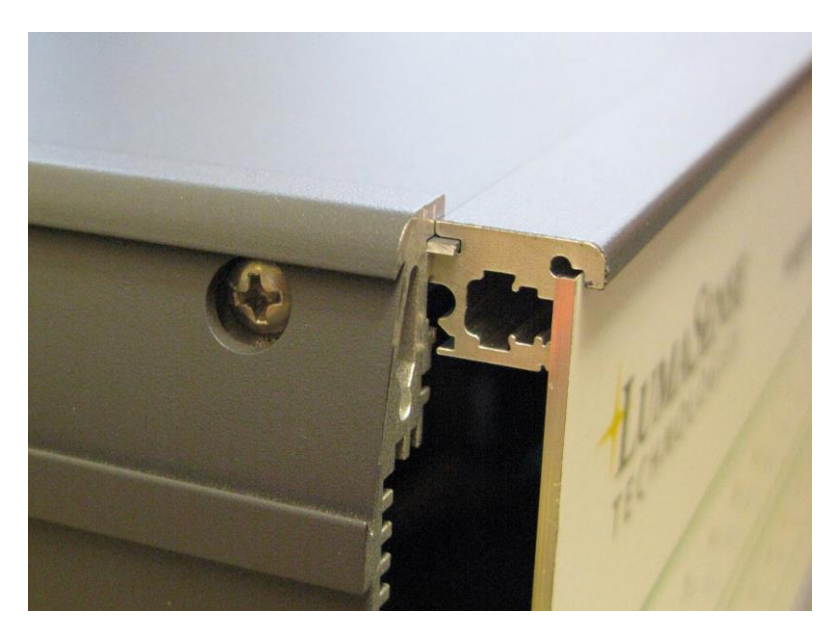

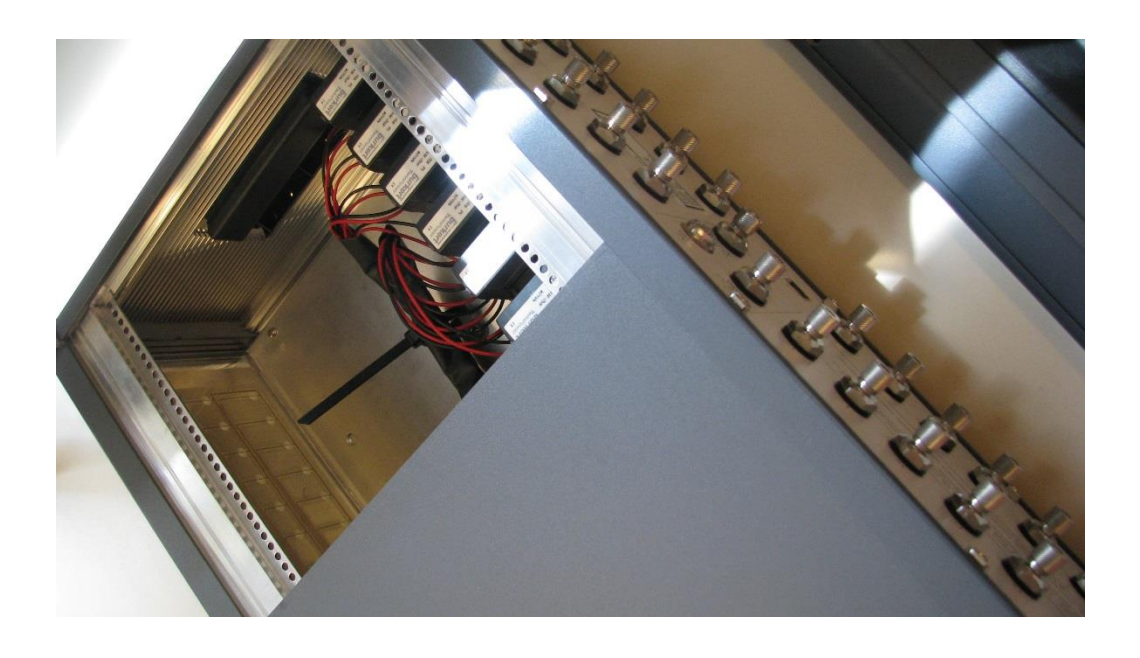

Remove the Left panel and gently slide the top cover plate off.

 $\overline{\phantom{a}}$  , and the contribution of the contribution of the contribution of the contribution of the contribution of the contribution of the contribution of the contribution of the contribution of the contribution of the

The 1409 is now ready for Service.

### <span id="page-25-0"></span>**4.2 Fields replaceable parts.**

 $\overline{\phantom{a}}$  , and the contribution of the contribution of the contribution of the contribution of the contribution of the contribution of the contribution of the contribution of the contribution of the contribution of the

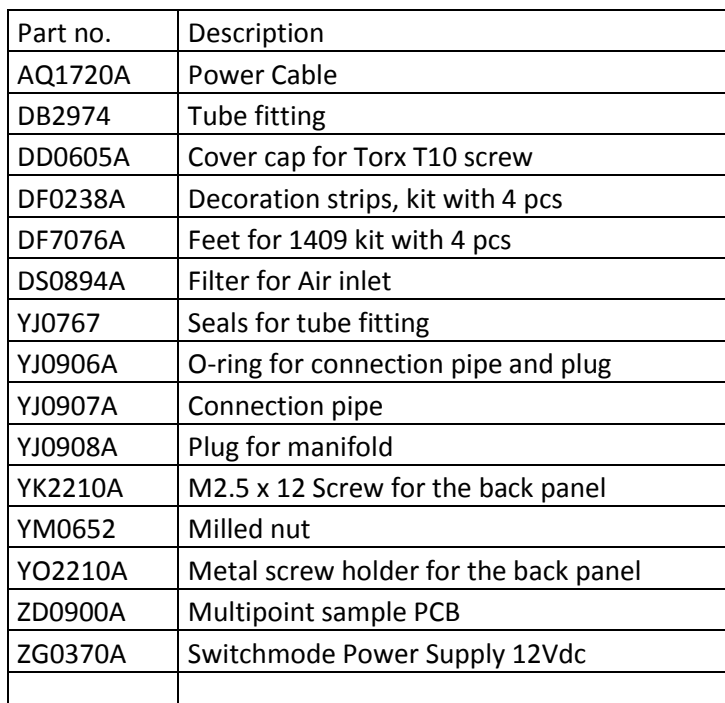

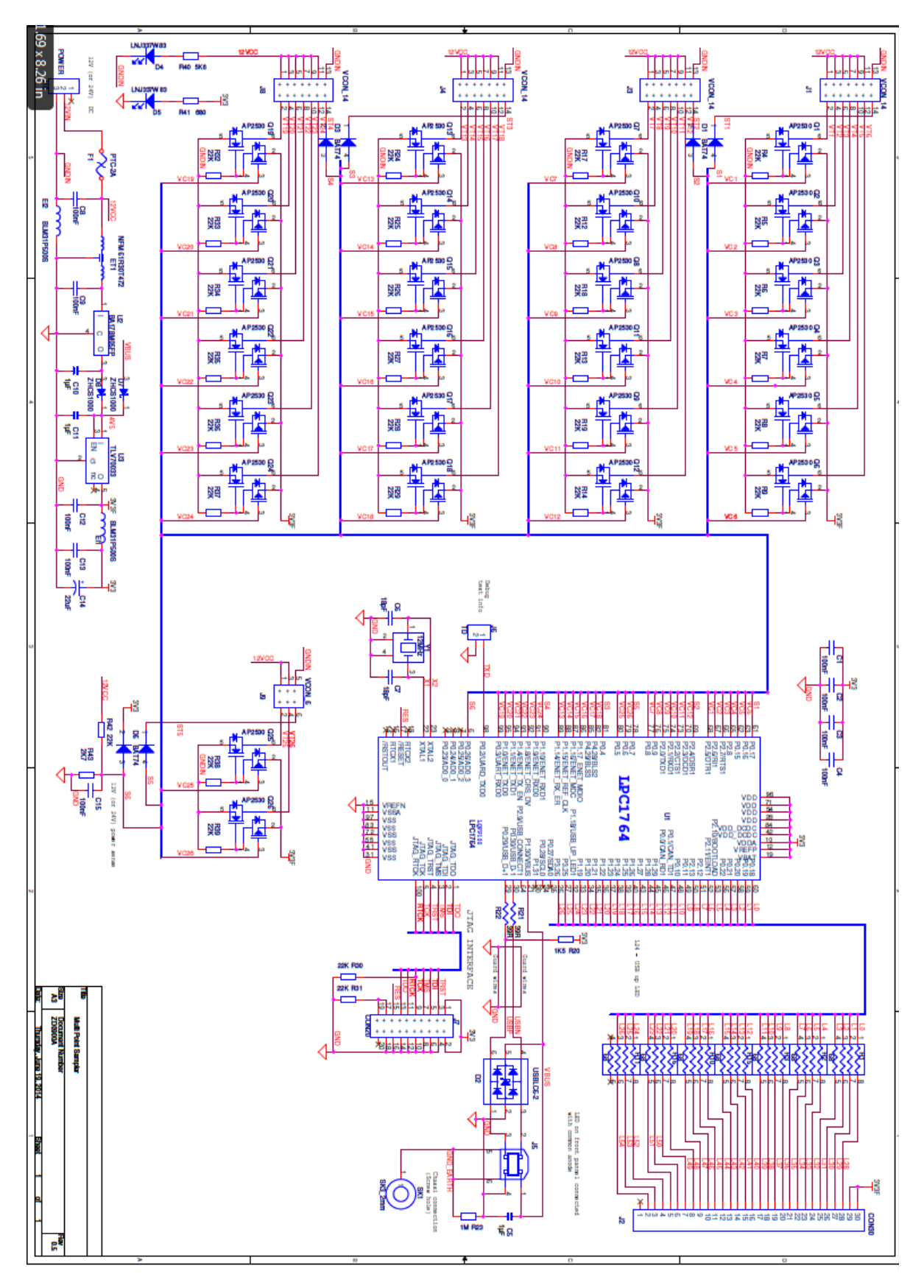

 $\overline{\phantom{a}}$  , and the contribution of the contribution of the contribution of the contribution of the contribution of the contribution of the contribution of the contribution of the contribution of the contribution of the

### <span id="page-26-0"></span>**4.3 Electrical drawing of ZD0900A**

# 1409

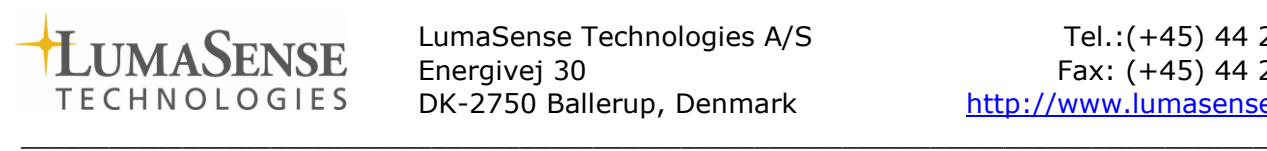

 $L$  LumaSense Technologies A/S<br> $L$  Energivej 30

 $\_$  , and the contribution of the contribution of  $\overline{a}$  , and  $\overline{a}$  , and  $\overline{a}$  , and  $\overline{a}$  , and  $\overline{a}$  , and  $\overline{a}$  , and  $\overline{a}$  , and  $\overline{a}$  , and  $\overline{a}$  , and  $\overline{a}$  , and  $\overline{a}$  , and  $\overline{a$ 

LumaSense Technologies A/S<br>
Energivej 30 Fax: (+45) 44 20 01 01<br>
DK-2750 Ballerup, Denmark<br>
http://www.lumasenseinc.com [http://www.lumasenseinc.com](http://www.lumasenseinc.com/)